**Laser Microdissection Version 8.2.3**

**Leica LMD September 2020**

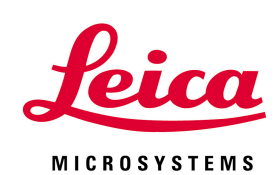

**Laser Microdissection**

## **System What's new?**

(c) Copyright Leica Microsystems, 2000 - 2020

- · Update of license component to a new secure version
- · Please see the official communication for detailed information
- <https://www.leica-microsystems.com/company/product-security/product-security-updates/>

This document provides information about the new features of Version 8.2.3 (Build 8.2.3.7603) of the Leica Laser Microdissection (LMD) Software Package and some details of the setup procedure. For more information double-click on the user manual 'Lmd6000.chm'.

 LMD Software Version 8.2.3 is supported by Win10 64bit only. If you run older Windows versions (Win7, Win XP) a proper function of the LMD Software Version 8.2.3 cannot be guaranteed and an installation would be on your own risk. Please contact our Service for a Win10 upgrade option

## **Product Security Fix:**

## **Important:**

3. Start "Firmware Update" for all existing components (as program suggests) with "Exit LAS" and then "Options->Firmware Update"

## **Installation of the new program version:**

1. Setup the application package "LMD6000" which includes the Microscope Configuration and Camera Driver

Click the 'Start' button and press the 'Run...' button. Browse to the CD drive and select LMD6000/Setup.exe. Start the installation by clicking the 'Open' button. Follow the instructions on the screen.

2. Start the LMD Microscope Configuration

4. Start the LMD Microscope Configuration again and configure the microscope.

5. Now do the fine tuning of the microscope.

6. The following display settings are recommended (Display Properties Dialog): Colors: True Color (32 bit), Screen area: a minimum of 1280 by 1024 pixels is recommended, we refer to the monitor manual to ensure the right solution for your display For setting up the LMD working environment we refer to the user manual.

If you need some help in setting up and/or in operating the LMD system, please give us a call or send us an E-Mail: